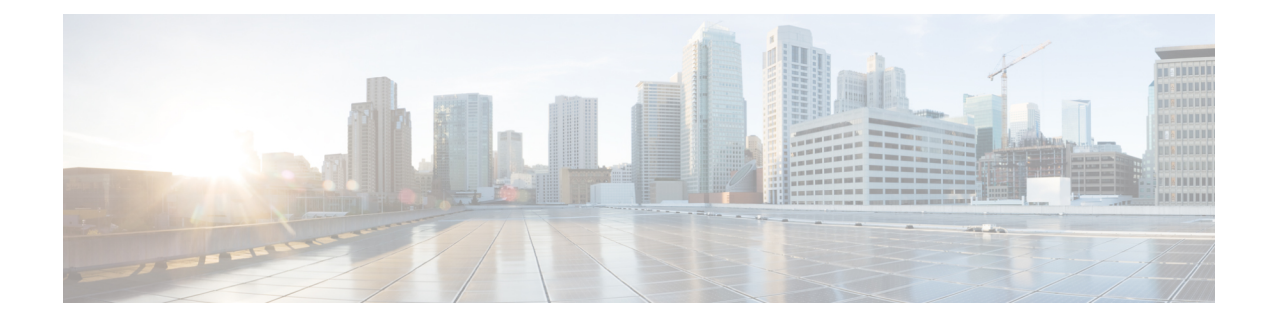

# **Tâches des superviseurs**

- Afficher les performances de l'équipe, à la page 1
- Afficher les détails de l'appel actif, à la page 2
- Afficher l'historique des appels récents, à la page 2
- Afficher l'historique des états récents, à la page 3
- Modifier l'état d'un agent, à la page 4
- Surveiller un appel, à la page 4
- Intervention sur un appel, à la page 5
- Intercepter un appel, à la page 5
- Envoyer des messages d'équipe, à la page 6

# **Afficher les performances de l'équipe**

Utilisez le gadget Afficher les performances de l'équipe pour afficher les agents de chacune des équipes qui vous sont affectées.

**Étape 1** Dans le gadget des performances de l'équipe, vous pouvez afficher les informations détaillées de l'équipe qui est sélectionnée par défaut dans la liste déroulante **Nom de l'équipe**.

> Une liste des agents de l'équipe sélectionnée, leur état actuel, la durée dans l'état, et leurs numéros de poste sont affichés. Cliquez sur les en-têtes de colonne pour trier l'information par Nom d'agent, État, Durée dans l'état, ou Poste.

> Pour que la Durée dans l'état apparaisse pour les agents déconnectés et Non prêts, l'état de l'agent doit avoir changé au moins une fois après le redémarrage du serveur **Remarque**

> Par défaut, la liste ne contiendra que les agents connectés de l'équipe sélectionnée. Si vous voulez afficher les agents connectés et déconnectés, cochez la case **Inclure les agents déconnectés**.

> Utilisez l'option de **Recherche** pour préciser la recherche de n'importe quelle information relative à l'agent en utilisant le critère de recherche de nom d'agent, d'état ou de numéro de poste. Lesrésultats de la recherche sont conservés même lorsque vous basculez entre les onglets pendant la session active. **Remarque**

Sélectionnez un agent et sur la ligne correspondante, cliquez sur **example als l'onglet Actions** pour surveiller l'agent, modifier l'état à Prêt, Non prêt ou déconnecter l'agent.

Le champ Durée dans l'état est actualisé toutes les 10 secondes. Lorsque Finesse reçoit le prochain événement de changement d'état d'agent d'un agent, le minuteur repasse à 0. **Remarque**

**Étape 2** Pour afficher une autre équipe, cliquez sur la liste déroulante **Nom de l'équipe** et choisissez une nouvelle équipe.

# **Afficher les détails de l'appel actif**

Si l'administrateur a configuré à votre intention les détails de l'appel actif, utilisez le gadget des performances de l'équipe pour afficher les détails de l'appel actif d'un agent de votre équipe affectée.

- **Étape 1** À partir de la liste déroulante **Nom de l'équipe**, sélectionnez l'équipe de l'agent.
- **Étape 2** Dans la liste affichée, sélectionnez un agent à l'état en conversation.
- **Étape 3** Dans l'onglet **Actions** de l'agent sélectionné, cliquez sur la flèche vers le bas.

Les informations d'appel suivantes apparaissent :

- La fenêtre contextuelle d'en-tête de la variable d'appel et les variables d'appel configurées par l'administrateur.
- **Participants actifs** : les numéros de téléphone des participants à l'appel actif.
- **Participants en attente** : les numéros de téléphone des participants à l'appel en attente. Les informations sur les participants en attente ne sont pas disponibles pour les périphériques non surveillés. Par exemple, pour le client ou des périphériques externes.
- Les listes de participants actifs et de participants en attente ne contiennent pas le numéro d'agent développé, mais uniquement les autres participants à l'appel. **Remarque**
- **Durée** : la durée de l'appel.
- **État de l'appel** : l'état actuel de l'appel. Indique l'état de l'agent développé dans l'appel.
- **Nom de la file d'attente** : la file d'attente du service client à laquelle appartient l'appel.

### **Afficher l'historique des appels récents**

Si l'administrateur a configuré à votre intention l'historique de la vue, utilisez le gadget des performances de l'équipe pour afficher l'historique de la vue d'un agent de votre équipe affectée.

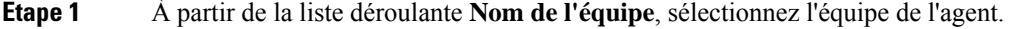

- **Étape 2** Dans la liste affichée, sélectionnez un agent. Par défaut, la liste contient tous les agents connectés de l'équipe sélectionnée. Si vous voulez afficher les agents connectés et déconnectés, cochez la case **Inclure les agents déconnectés**.
- **Étape 3** Dans l'onglet **Actions** de l'agent sélectionné, cliquez sur  $\bullet \bullet \bullet$  > afficher l'historique.

Les détails suivants d'appel de **l'historique des appels récents** de l'agent sélectionné s'affichent :

- **Heure de début** : indique l'heure de début de l'appel.
- **Durée** : indique la durée de l'appel.
- **Type** : indique si l'appel était entrant ou sortant.
- **Numéro** : indique le numéro de téléphone de l'appel.
- **Répartition** : indique l'action effectuée sur l'appel.
- **File d'attente** : indique le nom de la file d'attente affectée à l'agent.
- **Motif de travail post-appel** : indique le motif de travail post-appel sélectionné par l'agent.
- Vous ne pouvez passélectionner un autre agent ou choisir une autre équipe lors du chargement de l'historique des appels récents de l'agent sélectionné. Toutefois, vous pouvez modifier l'état d'un agent ou surveiller l'appel d'un agent au cours de cette période. **Remarque**
- Pour revenir à la vue de gadget des performances de l'équipe, cliquez sur la flèche vers la gauche à côté de l'en-tête **Afficher l'historique des appels récents**. **Remarque**

### **Afficher l'historique des états récents**

Si l'administrateur a configuré à votre intention l'historique de l'état, utilisez le gadget des performances de l'équipe pour afficher l'historique de l'état d'un agent de votre équipe affectée.

- **Étape 1** À partir de la liste déroulante **Nom de l'équipe**, sélectionnez l'équipe de l'agent.
- **Étape 2** Dans la liste affichée, sélectionnez un agent. Par défaut, la liste contient tous les agents connectés de l'équipe sélectionnée. Si vous voulez afficher les agents connectés et déconnectés, cochez la case **Inclure les agents déconnectés**.
- **Étape 3** Dans l'onglet **Actions** de l'agent sélectionné, cliquez sur  $\bullet \bullet \bullet >$  afficher l'historique.

Les détails suivants de **l'historique des états récents** de l'agent sélectionné s'affichent :

- **Heure de début** : indique l'heure de début de l'appel.
- État : indique l'état de l'agent. Dans le gadget des performances de l'équipe, lorsqu'un état d'agent passe à Post-appel, l'état correspondant dans le gadget de l'historique des états récents est affiché comme **TRAVAIL\_PRÊT**.
- **Motif** : indique le motif Post-appel de l'appel.
- **Durée** : indique la durée de l'appel.
- Vous ne pouvez passélectionner un autre agent ou choisir une autre équipe lors du chargement de l'historique des états récents de l'agent sélectionné. Toutefois, vous pouvez modifier l'état d'un agent ou surveiller l'appel d'un agent au cours de cette période. **Remarque**
- Pour revenir à la vue de gadget des performances de l'équipe, cliquez sur la flèche vers la gauche à côté de l'en-tête **Afficher l'historique des états récents**. **Remarque**

# **Modifier l'état d'un agent**

Vous pouvez utiliser le gadget Performances de l'équipe pour changer l'état d'un agent à l'état Prêt, Non prêt ou Déconnexion.

- **Étape 1** À partir de la liste déroulante **Nom de l'équipe**, sélectionnez l'équipe de l'agent.
- **Étape 2** Dans la liste affichée, sélectionnez l'agent dont vous souhaitez modifier l'état.
- **Étape 3** Dans l'onglet **Actions** de l'agent sélectionné, cliquez sur **et choisissez** :

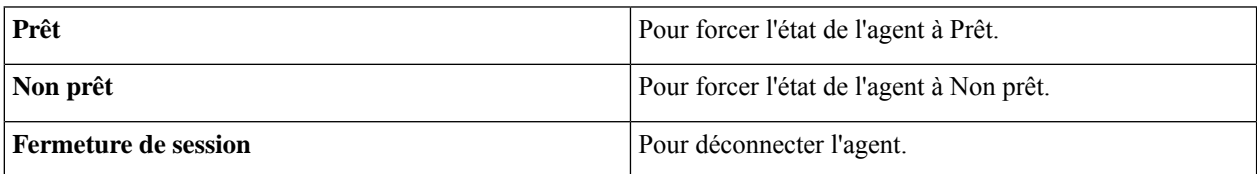

Dans l'onglet **Actions**, les options Prêt, Non prêt et Déconnexion ne sont actives que si l'action est autorisée.

Par exemple, si vous sélectionnez un agent qui est à l'état Prêt, vous ne verrez que les options Non prêt et Déconnexion. Si vous sélectionnez un agent qui est à l'état Non prêt, vous ne verrez que les options Prêt et Déconnexion.

Si vous déconnectez un agent sur un appel en cours (à l'état Conversation), ou qui a un appel en attente (à l'état En attente), cet agent est immédiatement déconnecté du bureau, mais l'appel est conservé.

# **Surveiller un appel**

Vous devez être à l'état Non prêt pour surveiller un agent. Vous ne pouvez surveiller qu'un agent à la fois. Pour surveiller un autre agent, vous devez **mettre fin** à l'appel en surveillance silencieuse, puis sélectionnez un nouvel agent.

- **Étape 1** Dans la liste déroulante **Nom de l'équipe**, choisissez l'équipe que vous souhaitez surveiller.
- **Étape 2** Dans la liste affichée, sélectionnez un agent à surveiller.
- **Étape 3** Dans l'onglet **Actions** de l'agent sélectionné, cliquez sur ●●● > Surveiller.

L'appel en surveillance silencieuse apparaît dans la zone de contrôle des appels du bureau. Les boutons **En attente**, **Interruption** et **Terminer** sont activés. Cliquer :

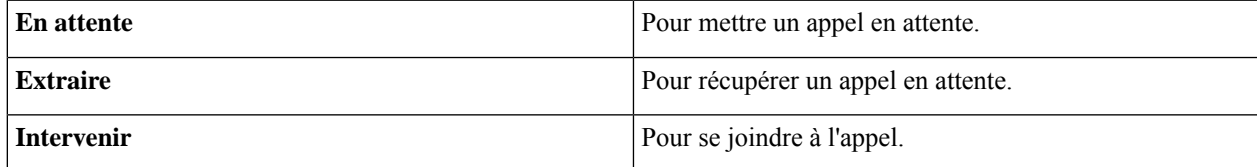

**Étape 4** Pour mettre fin à l'appel en surveillance silencieuse cliquez sur **Terminer**.

La surveillance lancée sur un appel de consultation se termine lorsque l'appel de consultation est transformé en conférence. Cela est dû à la nature temporaire de l'appel surveillé. La surveillance doit être relancée pour surveiller l'appel en conférence qui est déjà en cours. Veuillez noter que la surveillance lancée lors d'un appel avant la mise en place de la consultation n'est pas affectée par l'activité de conférence et continue sans interruption. **Remarque**

# **Intervention sur un appel**

La fonction Intervention vous permet de vous connecter à un appel entre un agent et un appelant.

**Remarque**

- Vous ne pouvez intervenir que sur un appel que vous écoutez en silence.
	- Pour que le superviseur puisse se connecter et intervenir dansl'appel, les postes de l'agent et du superviseur doivent avoir une visibilité de la partition de l'autre ou de l'espace de recherche d'appel (CSS) sans préfixe ni chiffre directeur.
- **Étape 1** À partir de la liste déroulante **Nom de l'équipe**, sélectionnez l'équipe de l'agent.
- **Étape 2** Dans la liste affichée, sélectionnez un agent à l'état en conversation.
- **Étape 3** Dans l'onglet **Actions** de l'agent sélectionné, cliquez sur  $\bullet \bullet \bullet$  > **Surveiller**.

L'appel en surveillance silencieuse apparaît dansla zone de contrôle des appels de votre bureau. Le bouton **Intervention** apparaît.

**Étape 4** Cliquez sur **Intervention**.

L'appel devient une conférence téléphonique entre l'agent, l'appelant et vous.

### **Intercepter un appel**

Si vous avez lancé la conférence téléphonique, vous pouvez supprimer d'autres agents, superviseurs ou non-agents de la conférence téléphonique en fonction de l'autorisation définie par votre administrateur.

Les non-agents présents dans la conférence téléphonique comportent l'appelant, le point de routage CTI, le port IVR, un périphérique auquel aucun agent n'est connecté ou un périphérique appelant.

Le bouton **Supprimer** n'est affiché dans la zone de contrôle des appels que si l'administrateur vous a autorisé à supprimer des participants de la conférence téléphonique.

#### **Étape 1** Cliquez sur **Supprimer**.

Les agents, les superviseurs ou les non-agents de la conférence téléphonique sont affichés. Les agents et les superviseurs sont préfixés à l'aide de l'icône ( $\bullet$ ), suivi du numéro de poste utilisé pour la connexion au bureau Finesse. Les

non-agents sont préfixés à l'aide de l'icône ( $\bullet$ ), suivie de l'ID du périphérique de l'appelant, du point de routage CTI, du port IVR ou d'un périphérique auquel aucun agent n'est connecté.

- **Étape 2** Cliquez sur l'agent, le supervisuer ou le non-agent, que vous voulez supprimer de la liste des participants. Un message d'invite s'affiche pour confirmer que le participant doit être supprimé de la conférence téléphonique.
- **Étape 3** Cliquez sur **Supprimer**.

#### **Limitation**

Finesse Desktop ne peut pas différencier les agents d'une autre passerelle périphérique (PG) en tant qu'agents. Par

conséquent, les agents d'une autre PG sont affichés à l'aide de la même icône utilisée pour les non-agents ( $\bullet$ ) dans le bureau Finesse.

# **Envoyer des messages d'équipe**

La fonctionnalité de Messages d'équipe vous permet de créer et envoyer un message de diffusion à une ou plusieurs équipes. Le message s'affiche en tant que bannière sur le bureau Finesse et les agents peuvent consulter ces messages en temps réel. Le message d'équipe n'est disponible sur votre bureau Finesse que si l'administrateur a configuré cette fonction pour vous.

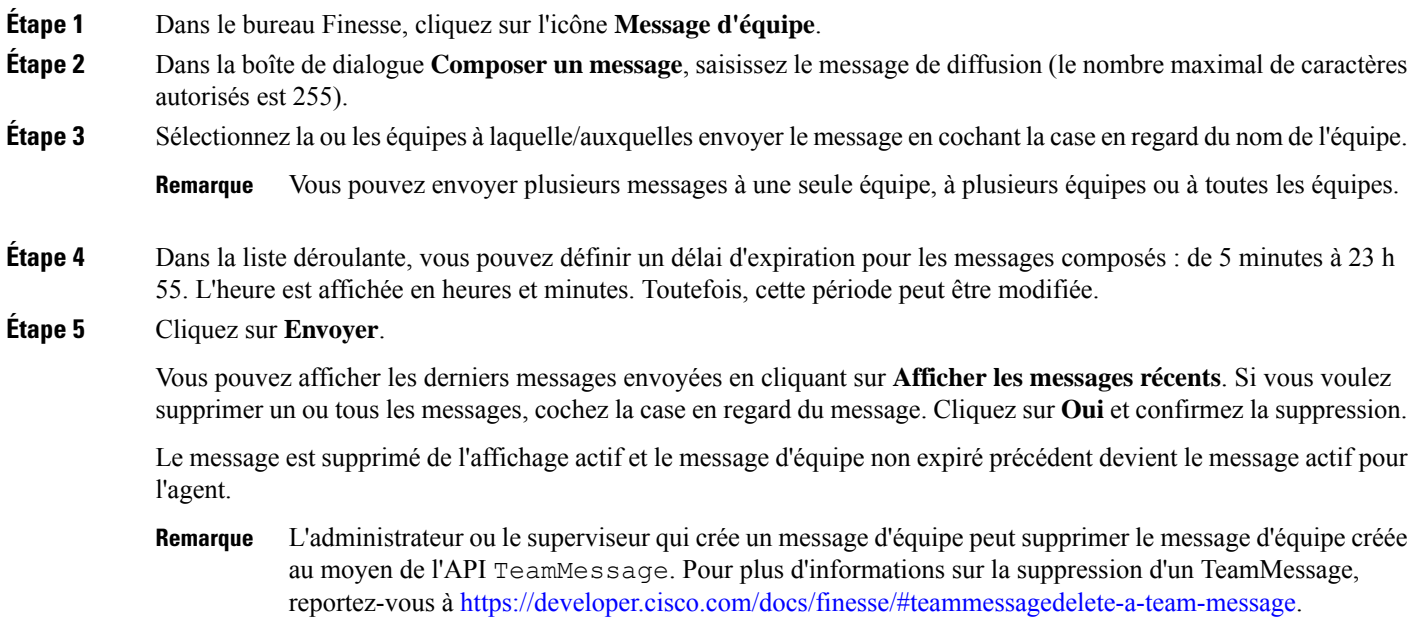

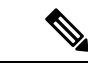

#### **Remarque**

La vitesse à laquelle les messages (créer/supprimer) sont publiés dans les équipes impliquées est plafonnée à 400 par heure et le nombre maximum de messages actifs autorisés est de 4800.Si la limite des messages actifs est atteinte, les superviseurs ne pourront pas diffuser de nouveaux messages tant qu'un message d'équipe existant n'aura pas été supprimé ou aura expiré.

Comme il n'y a pas de limitation individuelle sur les superviseurs, un ou tous les superviseurs peut/peuvent diffuser des messages jusqu'à la limite maximale des messages actifs.

 $\mathbf I$ 

٦

#### À propos de la traduction

Cisco peut fournir des traductions du présent contenu dans la langue locale pour certains endroits. Veuillez noter que des traductions sont fournies à titre informatif seulement et, en cas d'incohérence, la version anglaise du présent contenu prévaudra.